## **[Opening the Report Designer](https://learning.qrpatrol.com/docs/opening-the-report-designer/)**

To open the Report Designer sign in to QR-Patrol PRO and click on **Reports** -> **Create Report** or click on **My Repository -> Views -> BlankView** to initialize the default empty view and start designing the reports.

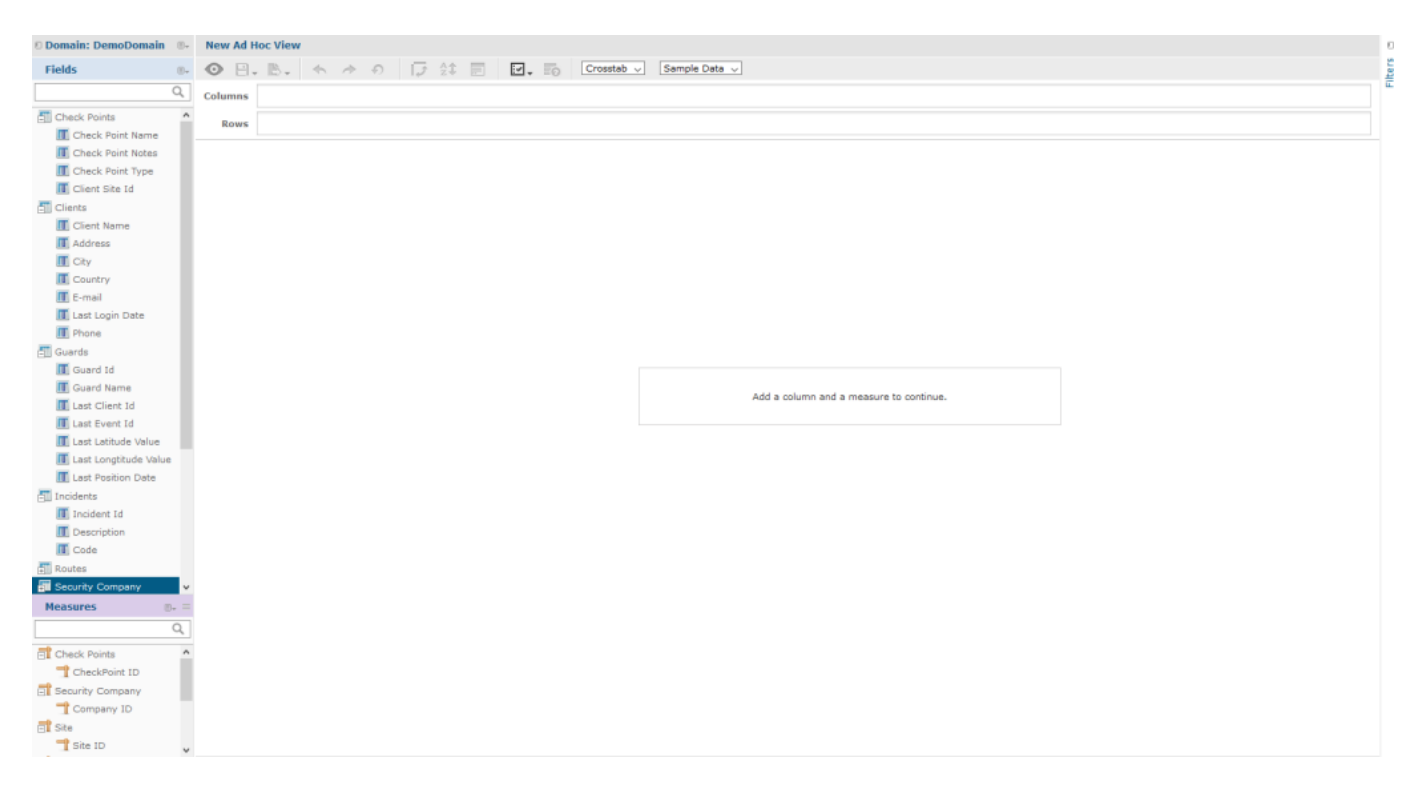

The Report Designer page contains these three panels (as in the image above):

- **Data Source Selection:** it contains the fields, dimensions, and measures available in the personal Source Domain. Every admin is assigned to personal Data Source which contains only the company's data.
- **Ad Hoc View:** it contains the main view design panel.
- **Filters:** they define a set of data to be retrieved from the data source.